## **UGJ.MGG**

## **Netween CUBE & NVR 영상 30프레임 설정방법**

## **현재 CUBE는 디폴트로 15프레임으로 설정되어 있습니다.**

**NVR과 연동 시 영상에서 자연스러운 움직임을 얻기위해서 카메라설정을 30프래임으로 설정하면 됩니다. NVR에서 영상의 이미지를 설정하게 되면 그 설정은 CUBE 내부에서 설정이 변경됩니다.**

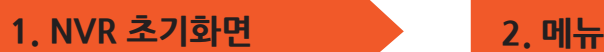

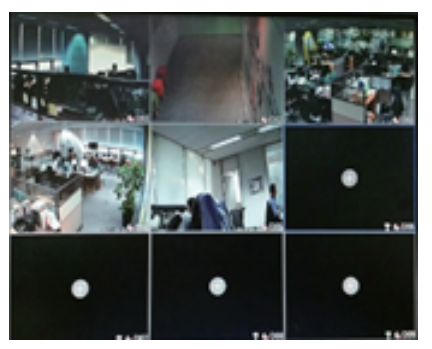

**NVR 첫화면에서 마우스 오른쪽 버튼을 눌러 메인메뉴로 들어갑니다.**

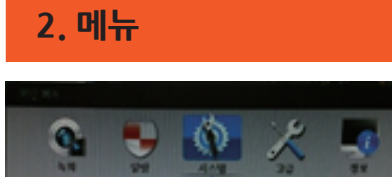

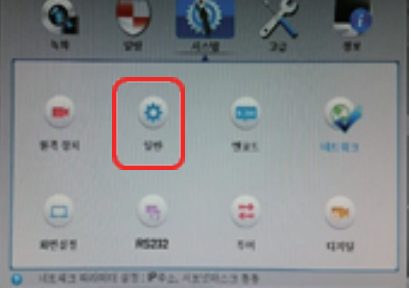

**3. 일반**

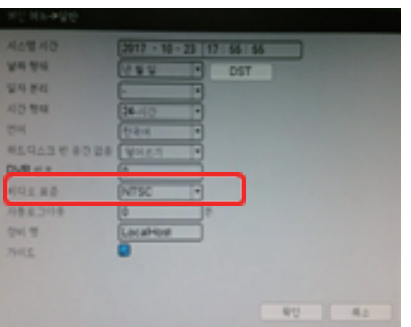

**메뉴화면에서 "일반"을 선택합니다. "비디오 표준"을 NTSC로 설정하고 확인을 클릭하면 NVR이 재부팅 됩니다.**

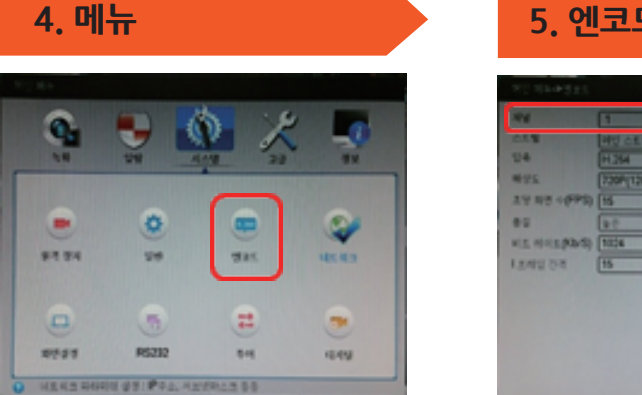

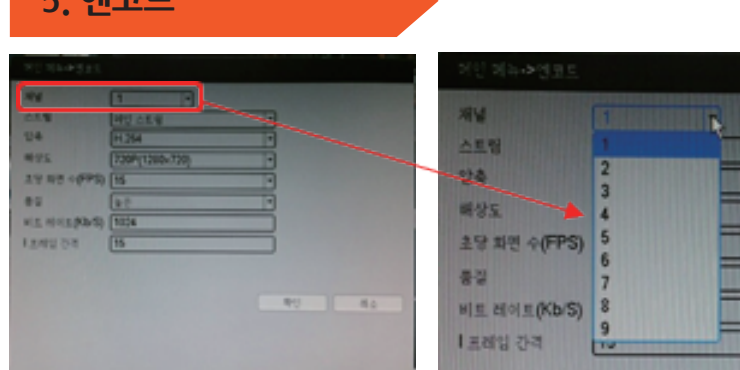

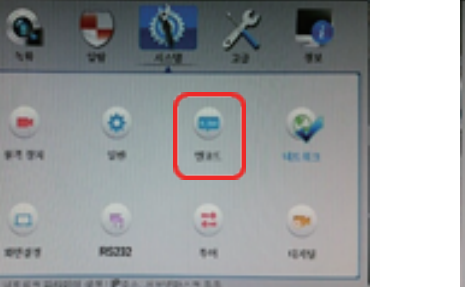

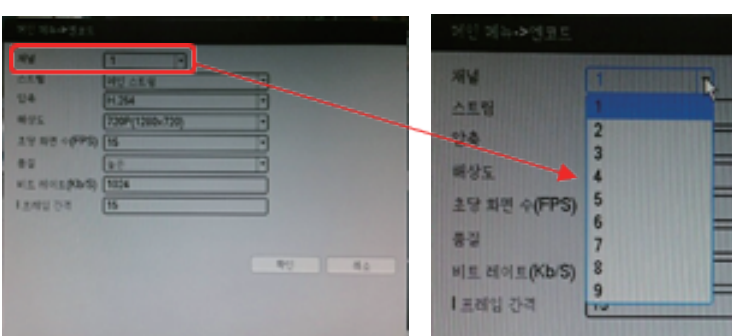

**재부팅이 완료되면 메인메뉴로 들어와서 "에코드"를 클릭합니다.**

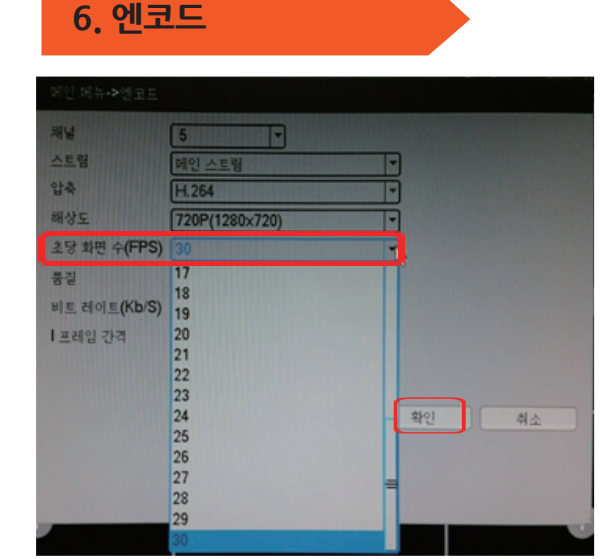

**초당 화면 수 (FPS)를 30으로 선택하고 하단의 확인을 누르면 설정이 완료 됩니다.**

**채널 부분을 눌러 수정하고자 하는 카메라 번호 (채널)을 선택합니다.**

**이와 같은 설정으로 30FPS로 동작되어 움직임이 자연스러운 영상을 얻을 수 있습니다.**

## **㈜네트윈 대표번호: 1588-1832 A/S 070-4923-2911**

**netween.co.kr**